**การวิเคราะห์และออกแบบฐานรากแบบเสาเข็มสามต้นโดยโปรแกรม AFES** 

**Step 1: เมื่อเปิดโปรแกรมขึ้นมาจะมี Dialog Box เลือก New Project แล้วคลิ๊ก OK** 

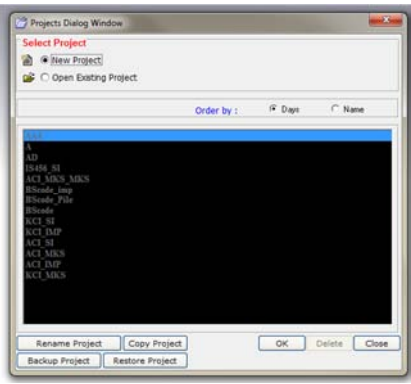

## **Step 2: กรอกข้อมูลพื้นฐานโครงการที่จะทําการออกแบบฐานราก แล้วคลิ๊ก OK**

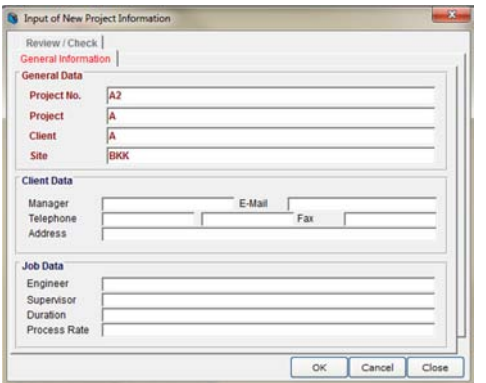

**Step 3: โปรแกรมจะขึ้นหน้าจอพื้นฐานเพื่อให้ป้อนข้อมูลเพิ่มเติม**

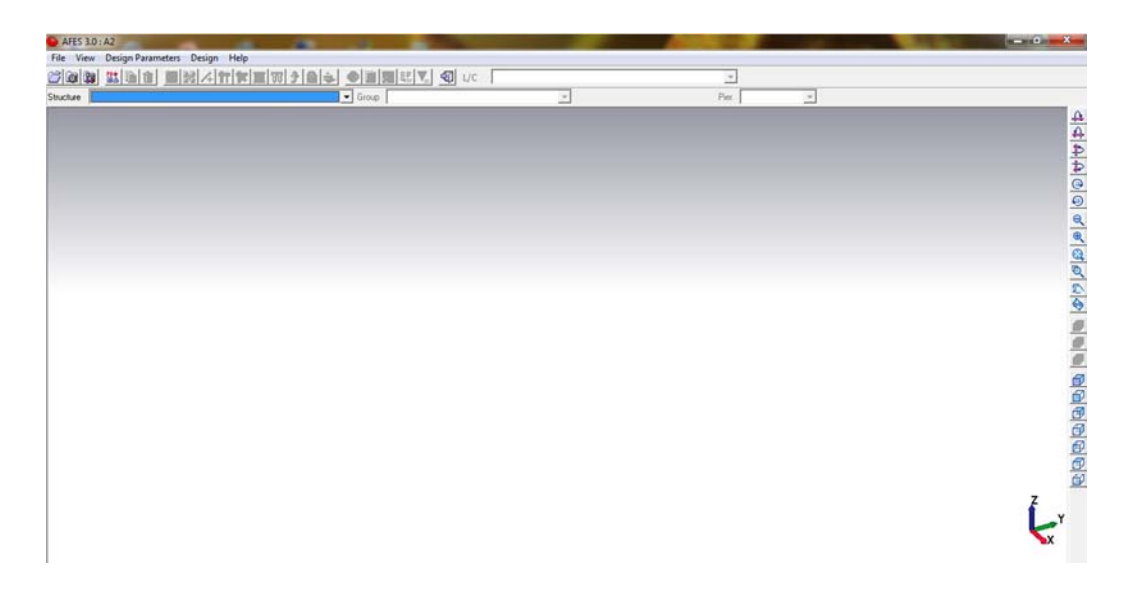

## **Step:4 เลือก Design Parameters เพื่อกรอกข้อมูล**

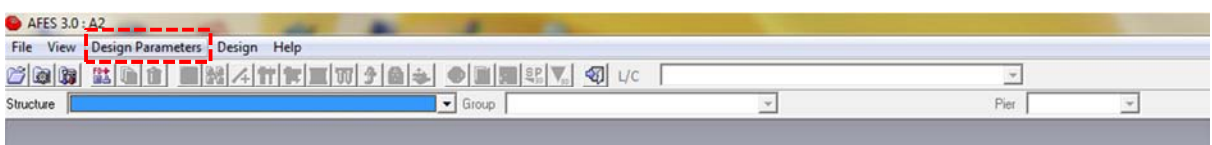

# **Step:5 เมื่อเลือก Design Parameters จะมีหน้าต่างขึ้นมาเลือกข้อมูลที่ต้องการแล้ว Save**

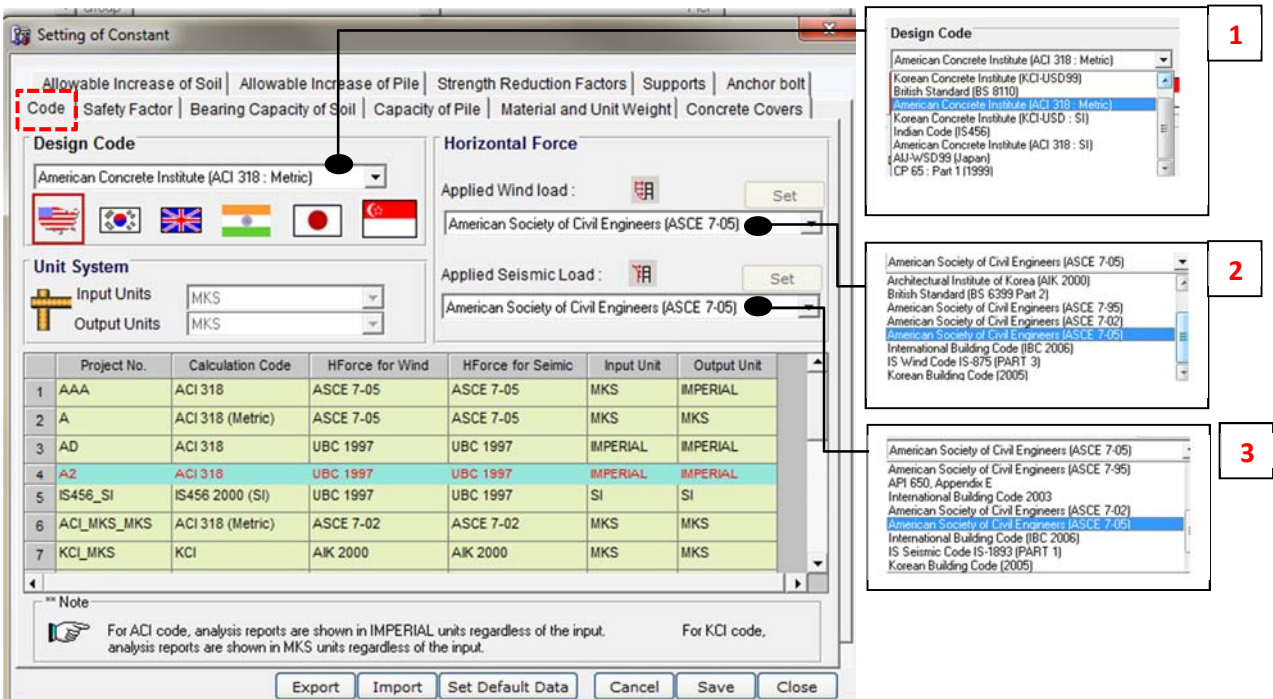

1 . โปรแกรมจะเลือก Code ในการออกแบบได้ เช่น อเมริกา อังกฤษ

2. โปรแกรมสามารถเลือก Code ในการออกแบบแรงลม

3. โปรแกรมสามารถเลือก Code ในการการออกแบบแรงแผ่นดินไหว

**Step : 5A ในกรณีที่ต้องการออกแบบฐานรากแบบแผ่ จะต้องกรอกข้อมูลการรับกําลังของดิน**

**แต่ในตัวอย่างจะออกแบบเป็นฐานรากแบบมีเสาเข็มจึงข้ามไปก่อน**

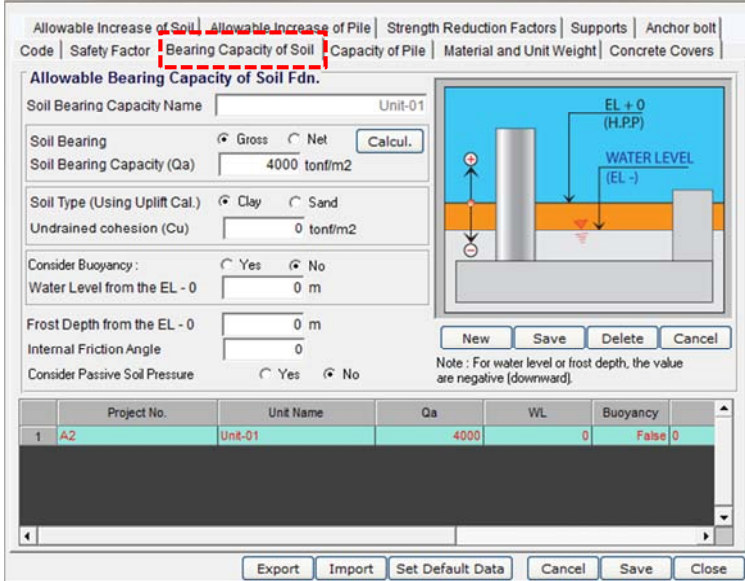

**Step :6 กรอกข้อมูลเสาเข็ม โดยการกด New ก่อนแล้วตั้งชื่อ Pile Name แล้วจึงกรอกข้อมูลและเมื่อกรอกข้อมูล ที่จะใช้ออกแบบแล้วเสร็จกด Save เพื่อบันทึกค่า**

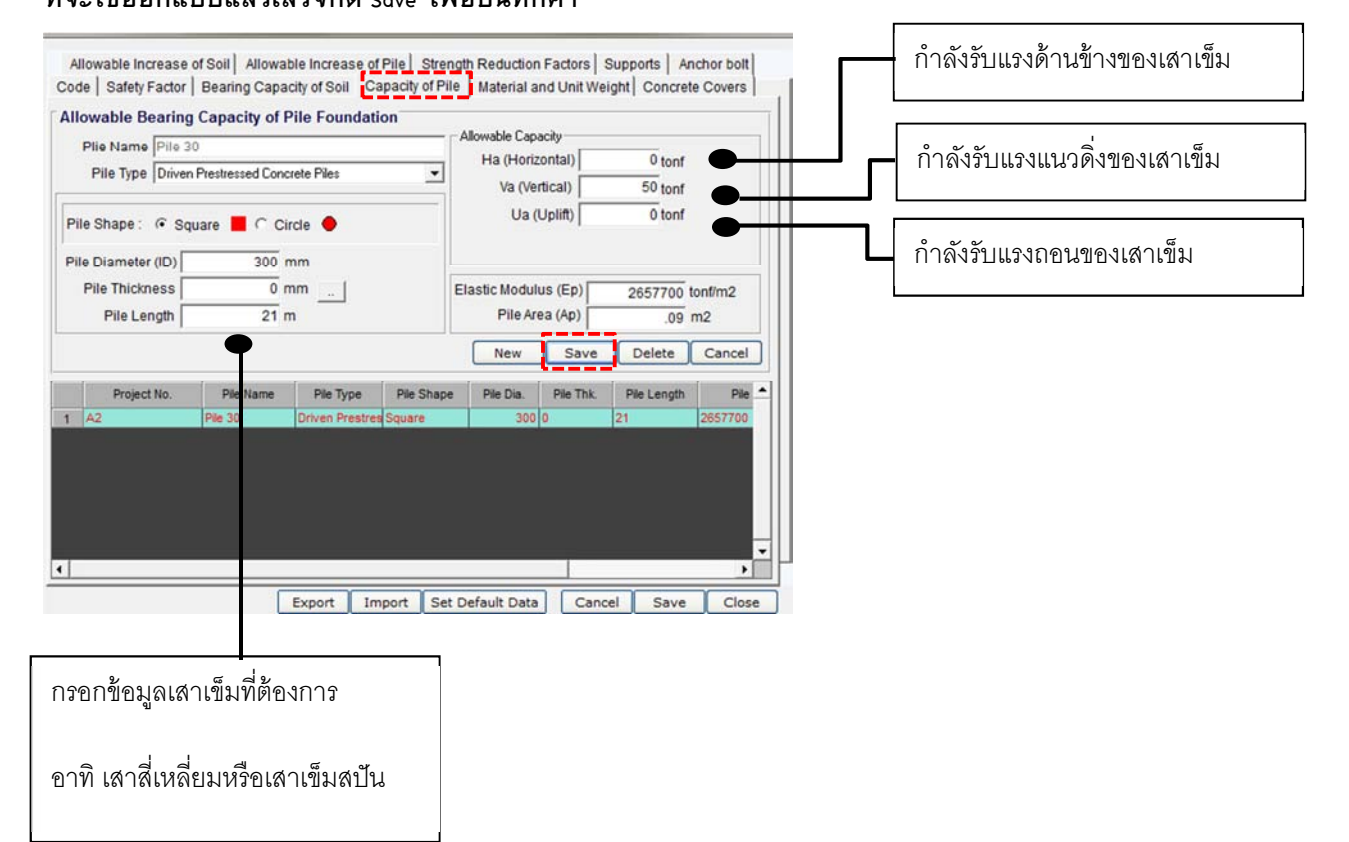

## **Step :7 กรอกข้อมูลวัสดุ และกด Save**

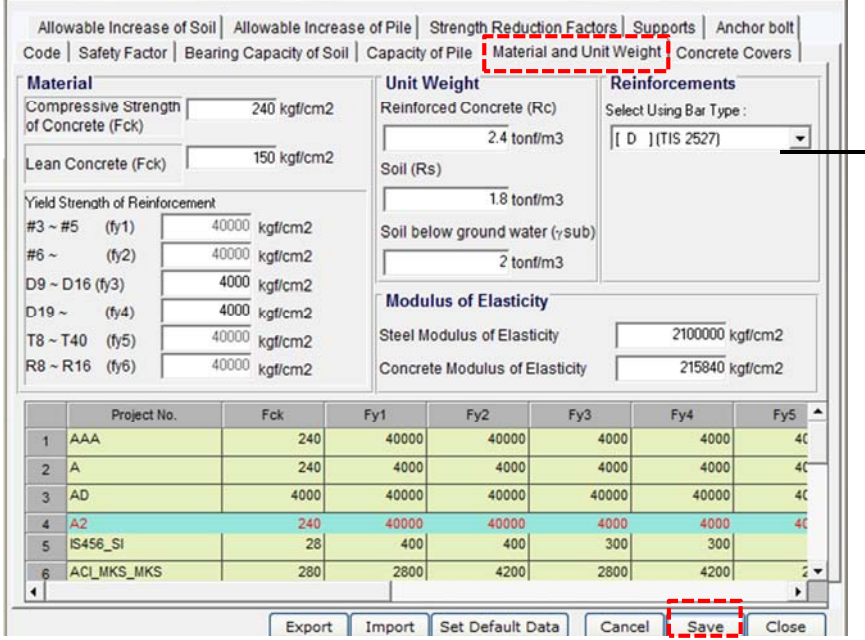

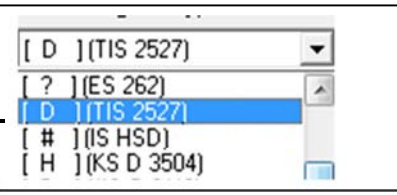

## **Step :8 กรอกข้อมูล Covering ในฐานราก และกด Save**

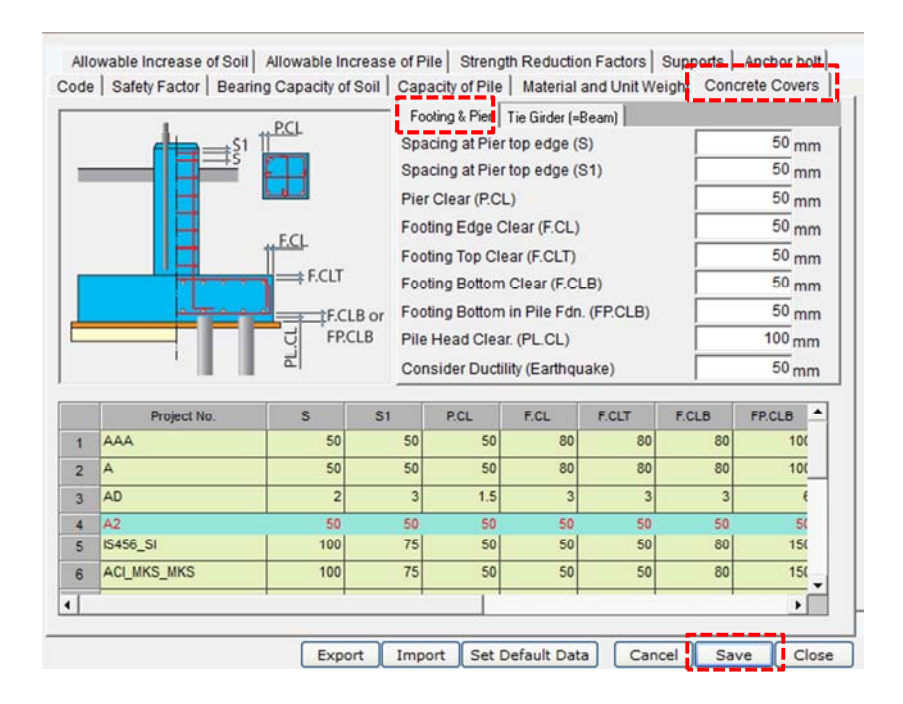

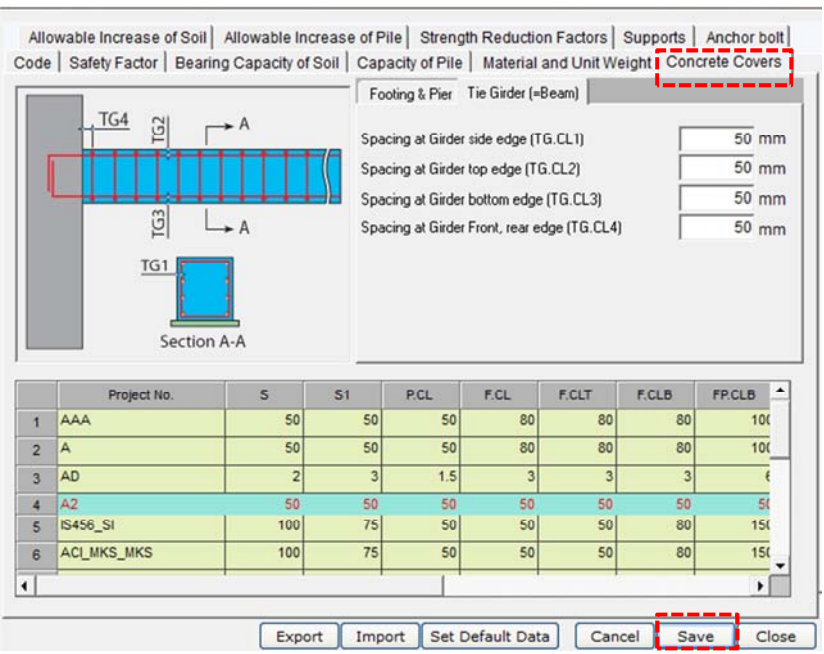

## **Step :9 กรอกข้อมูล Strength Reduction Factors แล้ว Save แล้วกด Close**

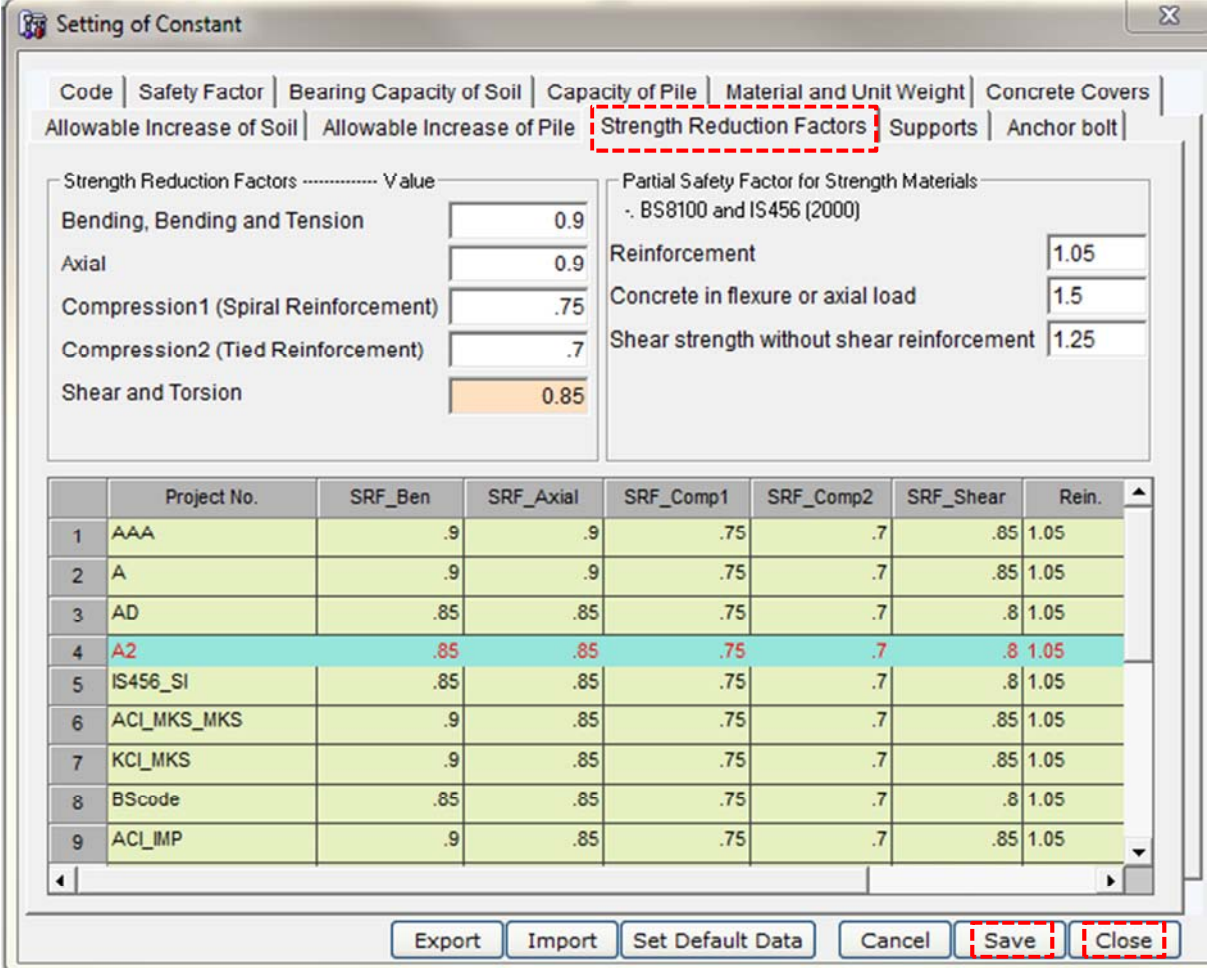

**Step 10 : เริ่มเขียนฐานราก กด Crate New Structure** 

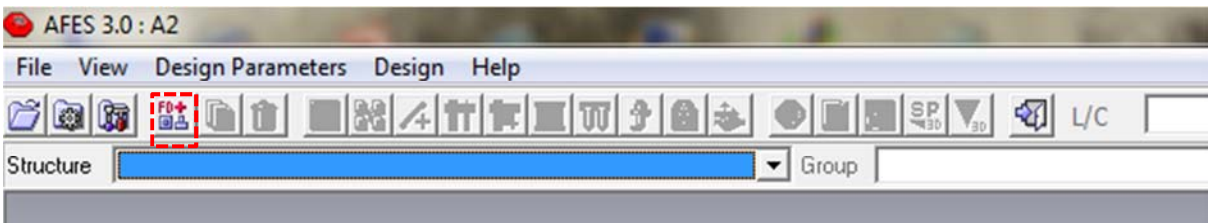

# **จะมี Dialog ขึ้นมาตั้งชื่อและกด New**

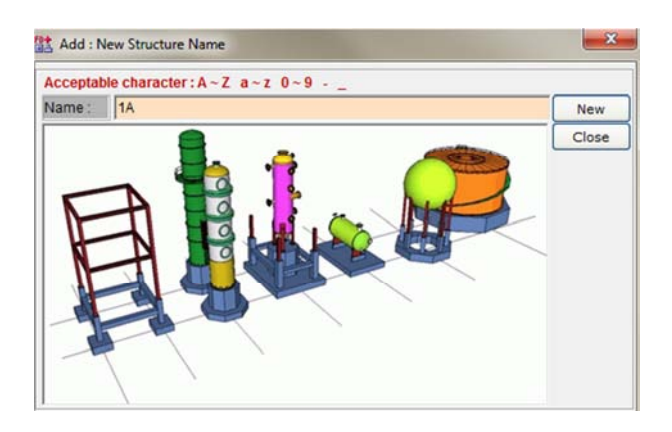

**เลือก Geometric Data** 

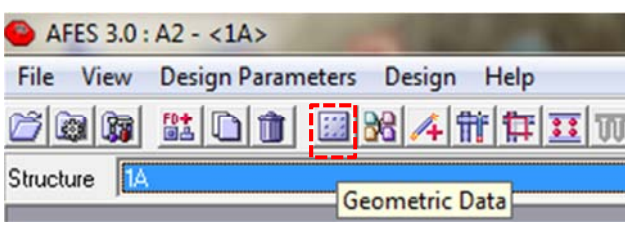

## **กด Add จะมีรูปบานรากปรากฏที่จอด้านขวาเป็นแบบคร่าวๆก่อนแล้วกด Close**

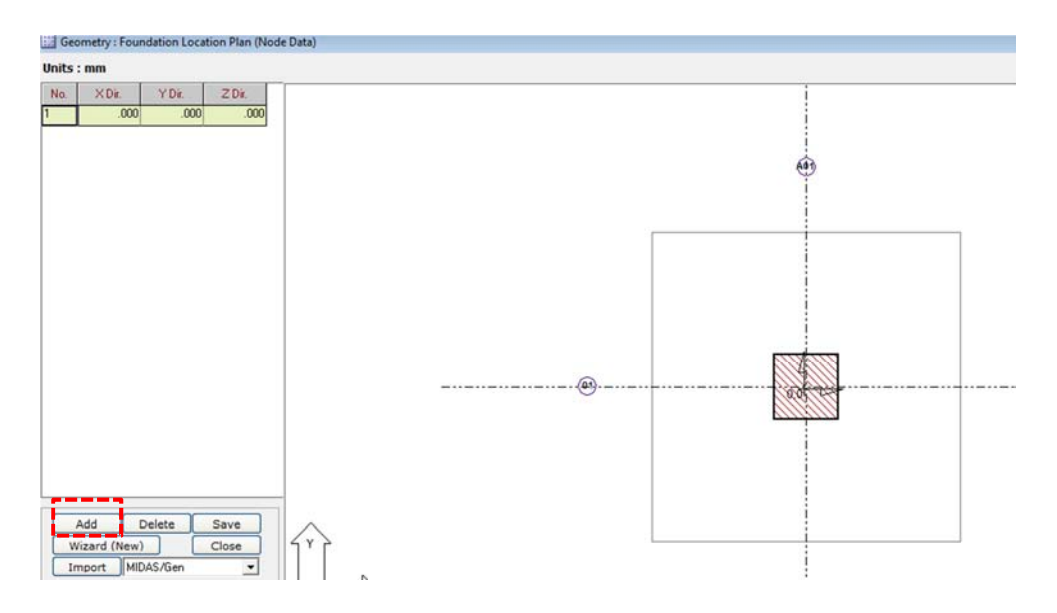

**กด Assign Foundation Grouping** 

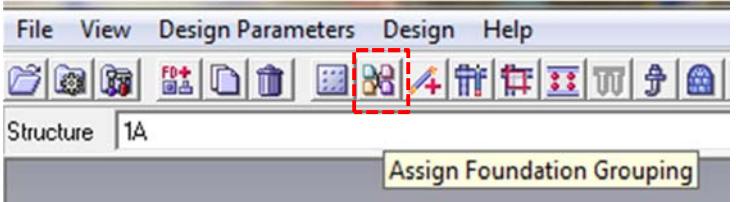

**กด New แล้วกรอกข้อมูลแล้ว Save หน้าจอด้านขวาจะ Hatchฐานรากเป็นสีเทา แล้ว Close** 

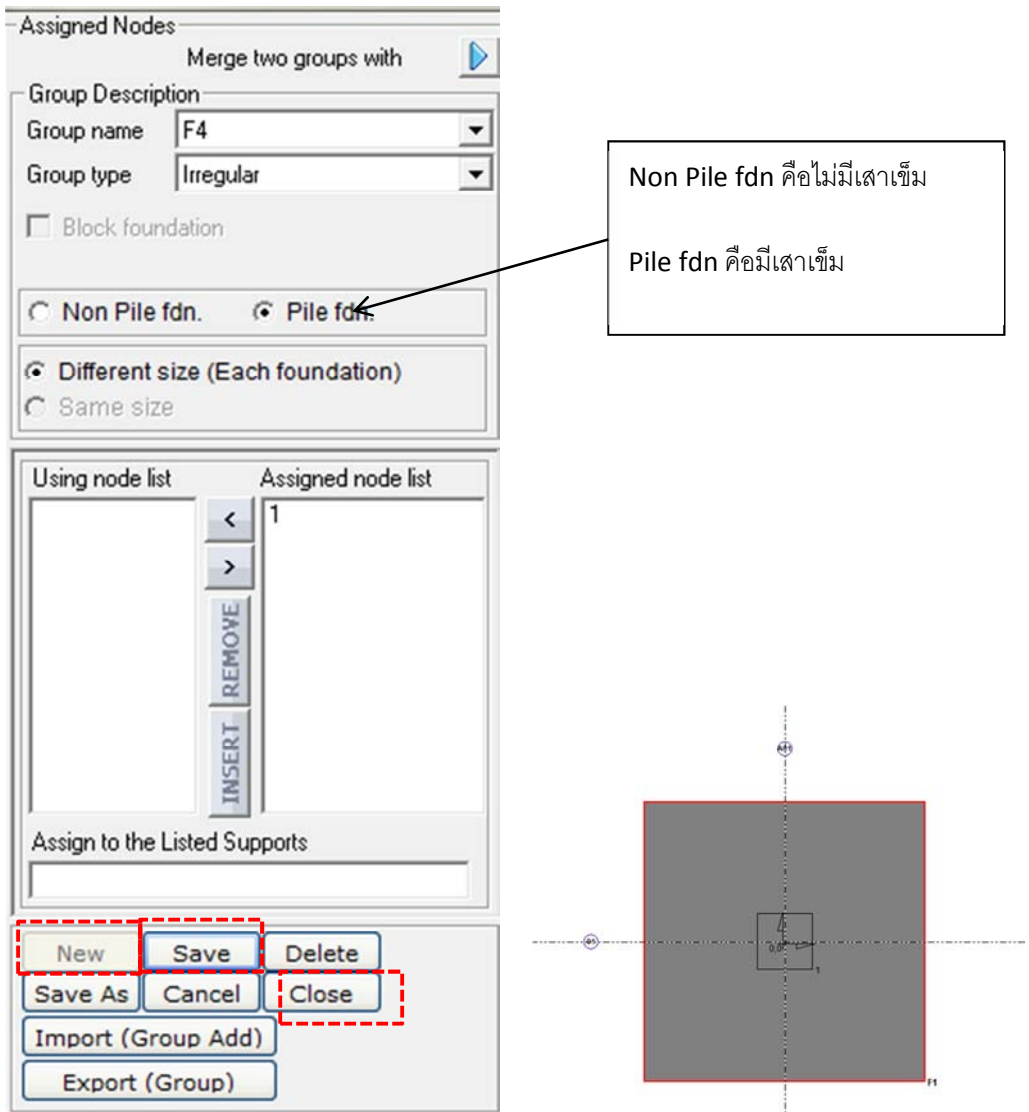

**กด Feature Data แล้วกรอกข้อมูล แล้วกด Set Footing Shape ซึ่งจะทําในส่วนของ Footing เมื่อทําเสร็จกด Save** 

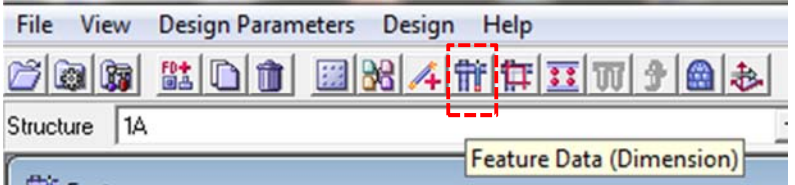

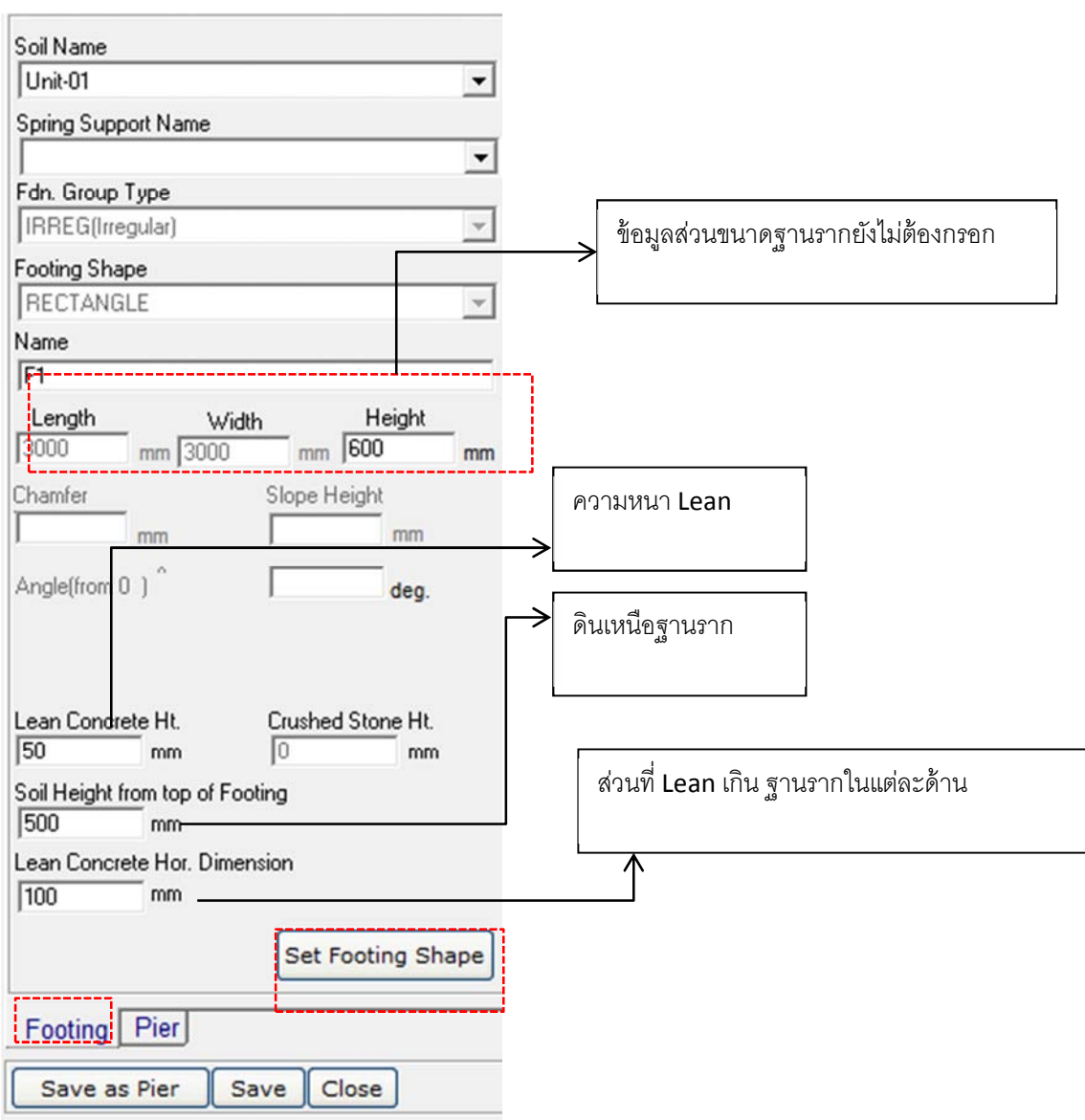

## **กรอกข้อมูลส่วนของ เสาตอม่อแล้วกด Save แล้วกด Close**

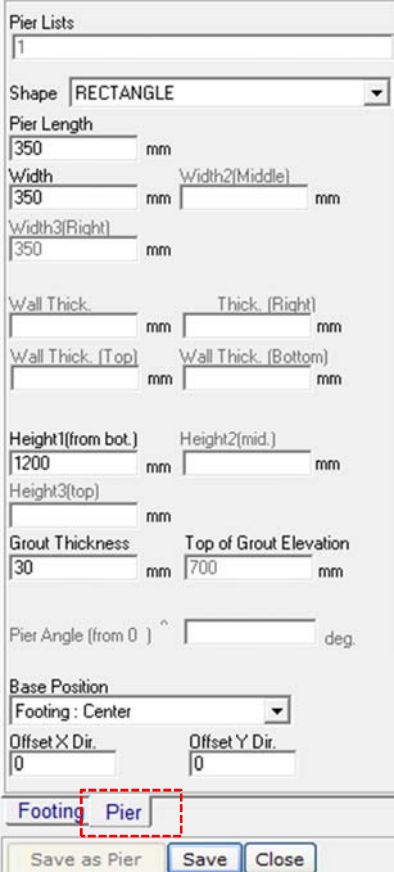

# **จากนั้น เลือกรูปแบบและกรอกข้อมูลขนาดฐานรากลงไป กดDraw และกด Center Offset แล้วกด Save**

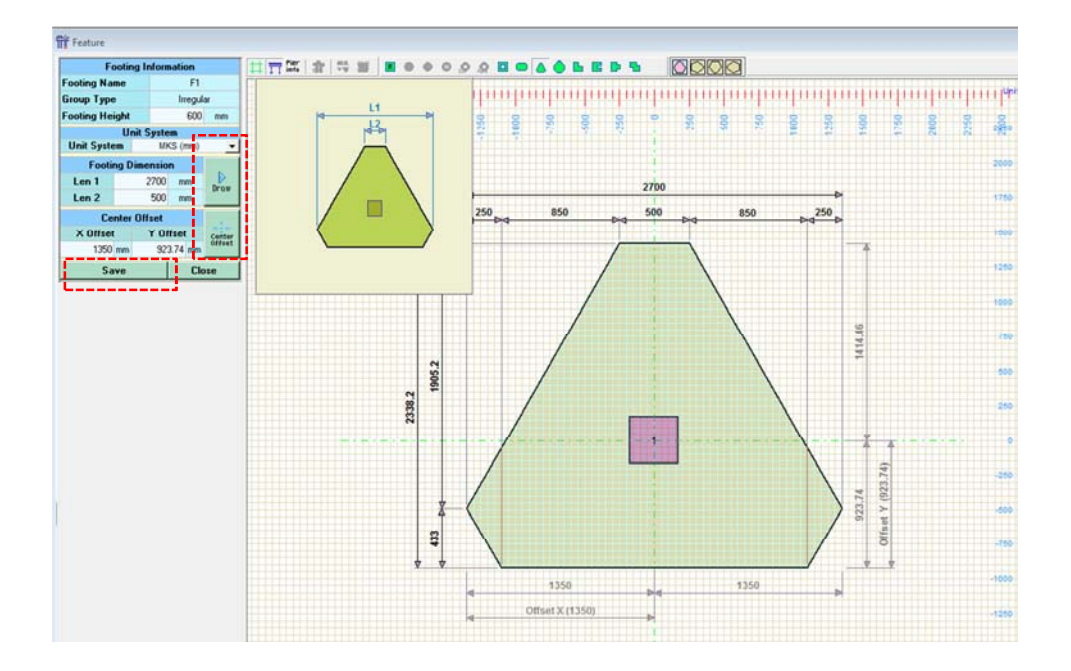

**Step 11: เลือก Reinforcement Data** 

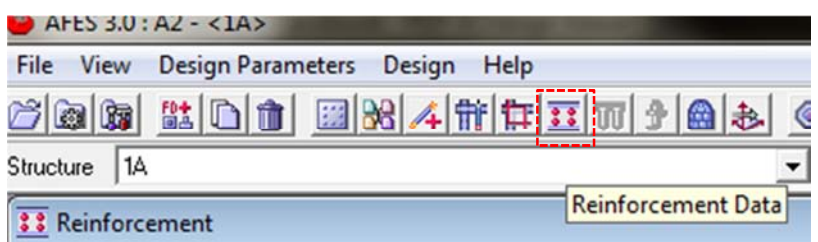

**เลือกรูปแบบการวางเหล็กเสริมและขนาดและระยะเรียงเหล็กกด Save และ Close** 

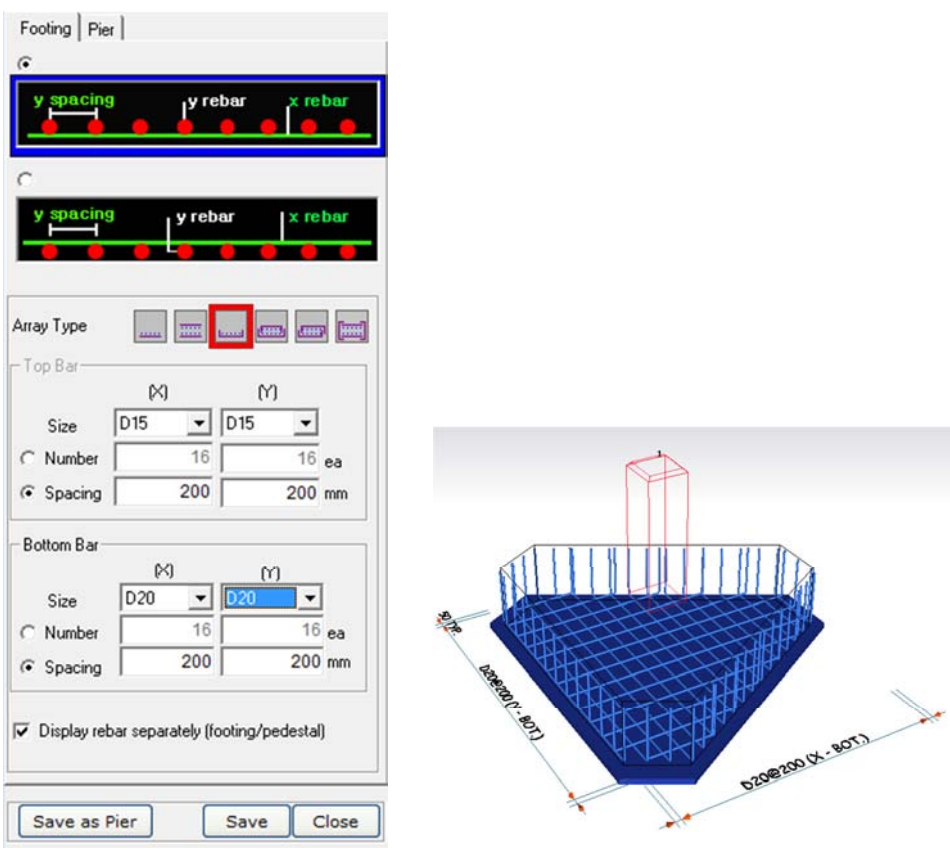

## **Step 12 : เลิอก Pile Data**

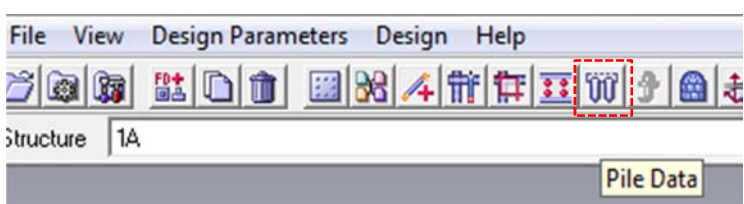

**จะมี Dialog ขึ้นมาเลือก Tab Array Wizard จากนั้นเลือกข้อมูลเสาเข็มที่เราตั้งไว้ในตอนแรก** 

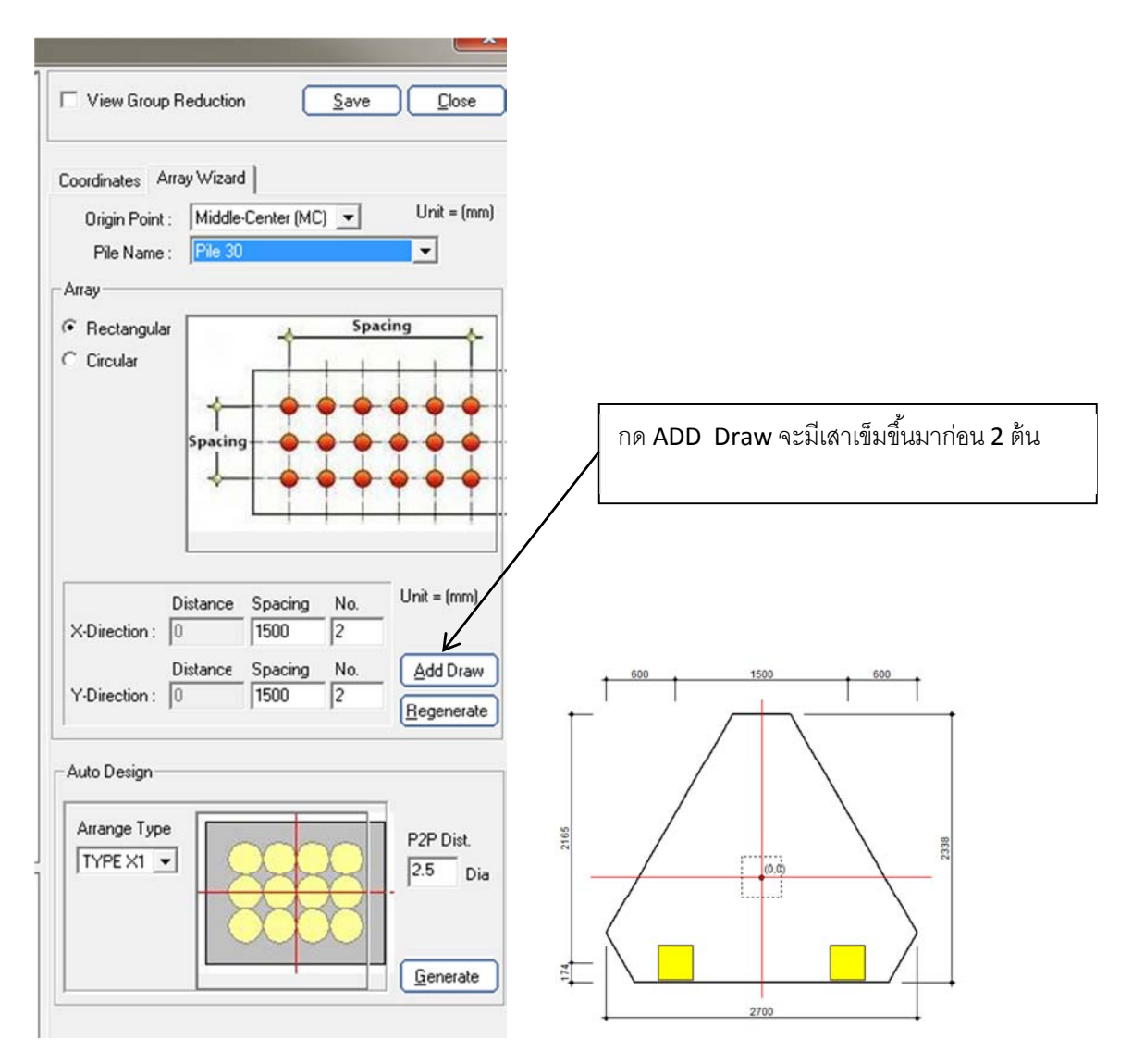

**จากนั้น Add Draw อีกครั้งจะมีเสาเข็มขึ้นมาอีก 2 ต้น รวมเป็นสี่ต้น**

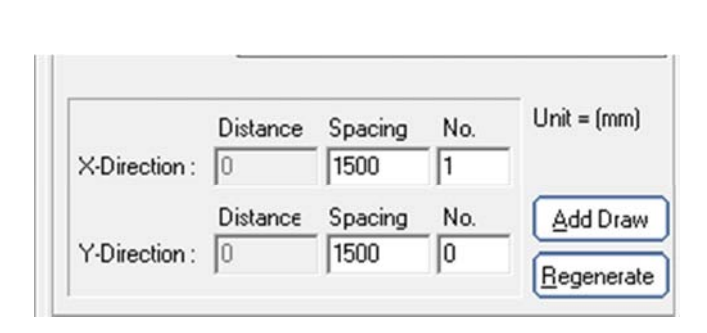

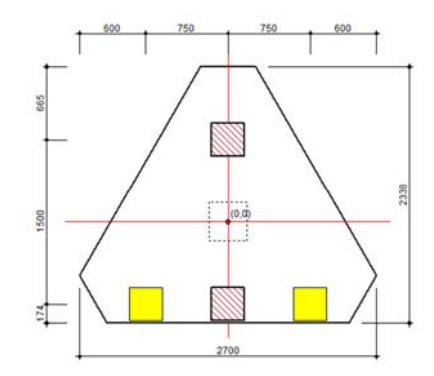

**จากนั้นลบต้นที่ไม่ต้องการออกแล้วกลับมาที่ Tab Coordinate พิมพ์ค่าพิกัดของเสาเข็มแล้วกด Save** 

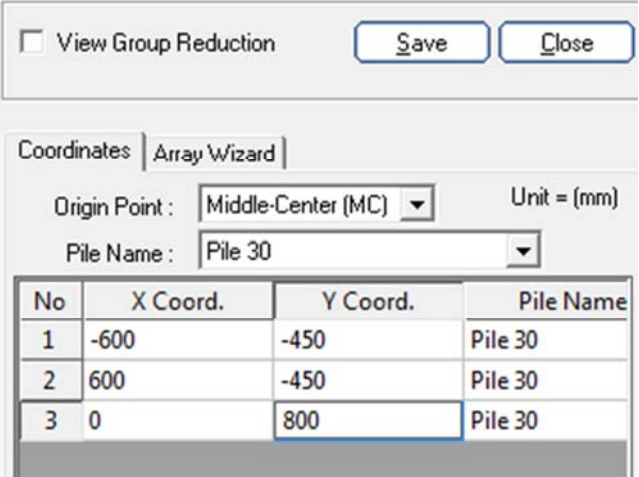

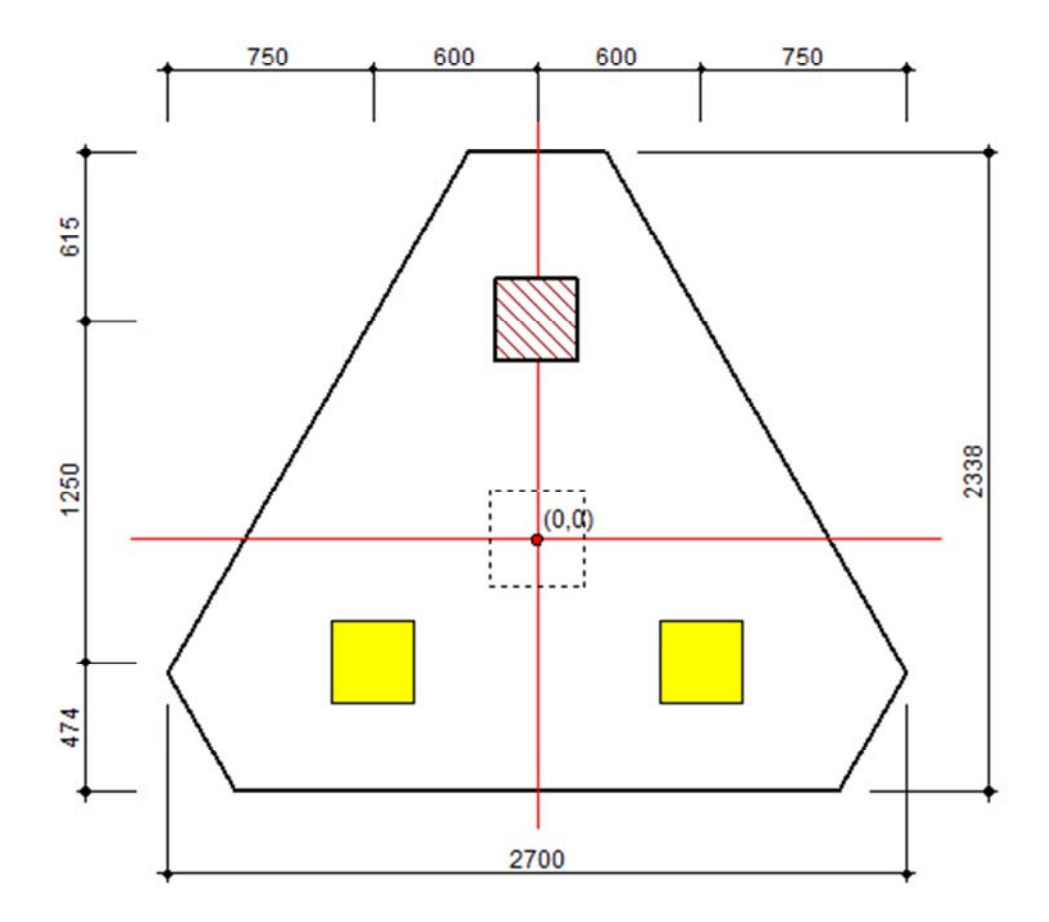

**Step 12 เลือก Load** 

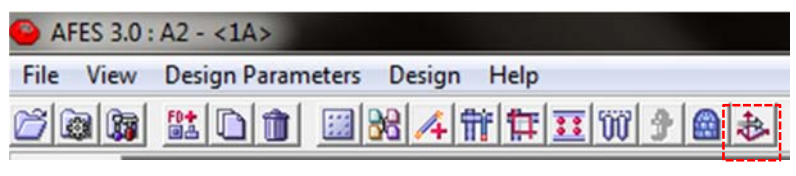

**Load Case** 

₿<br>Load Case

# **Sw เป็น -1 เพื่อให้คิดน้ําหนักฐานราก**

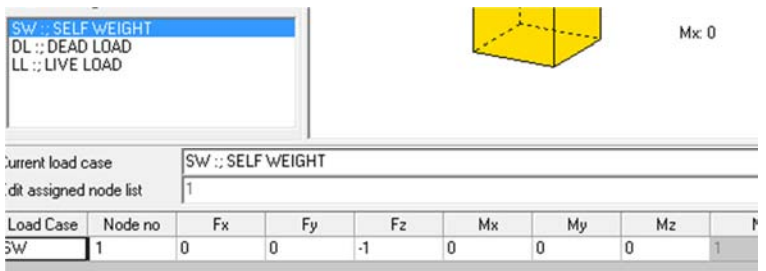

## **กรอกค่า DL กด Save**

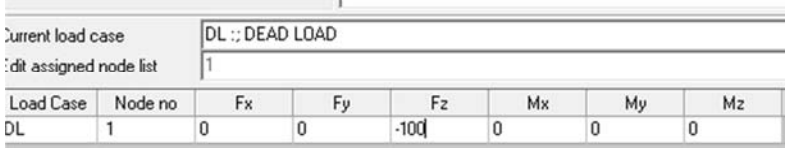

## **กรอกค่า LL กด Save**

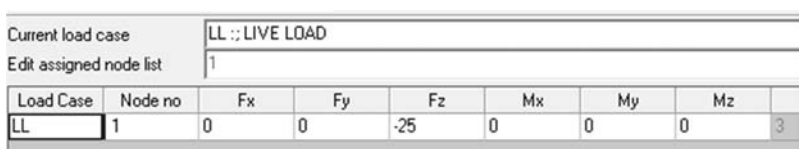

**เมื่อกรอกเสร็จกด Close** 

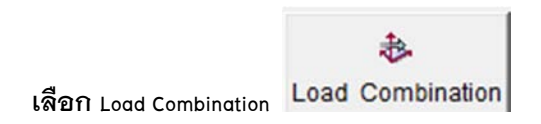

## **Service Load เลือก Stability กด Save**

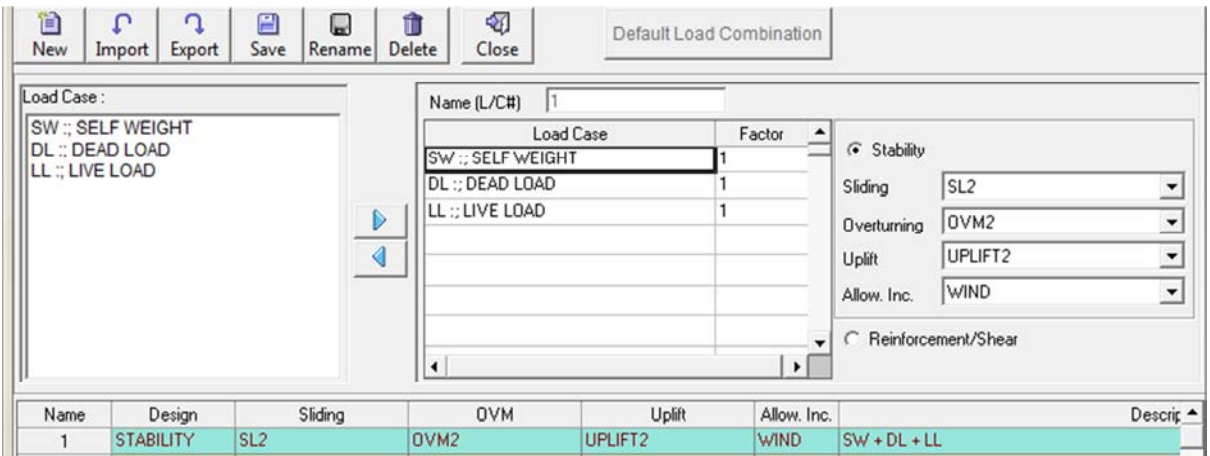

### **Ultimate Load เลือก Reinforcement/Shear กด Save**

![](_page_13_Picture_28.jpeg)

## **Step 13 : วิเคราะห์และออกแบบ**

![](_page_14_Picture_80.jpeg)

## **ด้านล่างเลือก Tab General คลิ๊ก Ignore เพื่อให้พิจารณาระยะ D**

![](_page_14_Picture_4.jpeg)

## **Tab Detail Report เลือก Include all Diagram เพื่อแสดงโมเมนต์ไดอะเฟรม**

![](_page_14_Picture_6.jpeg)

All Drawing | General | Stability | Temperature and Shrinkage | Tank Design | Detail Report Option |

#### **กด Analysis**

![](_page_14_Picture_81.jpeg)

#### **กด Report**

![](_page_14_Picture_82.jpeg)

## **เลือก Summary Report เพื่อดูค่าต่างว่าผ่านหรือไม่**

![](_page_14_Picture_13.jpeg)

# **รายงานแบบสรุป ต้องขึ้นค่า Ok ทั้งหมด หากมี NG ให้ไปแก้ไข อาทิ เหล็ก ขนาด ความหนาฐานราก**

![](_page_15_Picture_68.jpeg)

#### 1. Check of Pile Reaction (Bi-Axial)

#### 1.1 Check of Vertical

![](_page_15_Picture_69.jpeg)

### 2. DESIGN OF FOOTING

### 2.1 Check of Reinforcement

![](_page_15_Picture_70.jpeg)

#### 2.2 Check of One Way Shear

![](_page_15_Picture_71.jpeg)

#### 2.3 Check of Two Way Shear (Unit : tonf) Vu Ft.Name #L/C Ct Pr.Name  $Wc$ Result  $OK$  $F1$ 199.149  $\overline{2}$  $\mathbf{1}$ 333.137

#### 2.4 Check of Pile Punching

![](_page_15_Picture_72.jpeg)

## จัดทําโดย อดิเทพ อิศรางกูร ณ อยุธยา

![](_page_16_Figure_1.jpeg)